# **EXIBEL**

## Inspection camera with display

### Inspektionskamera med display • Inspeksjonskamera med display • Endoskooppi, jossa näyttö

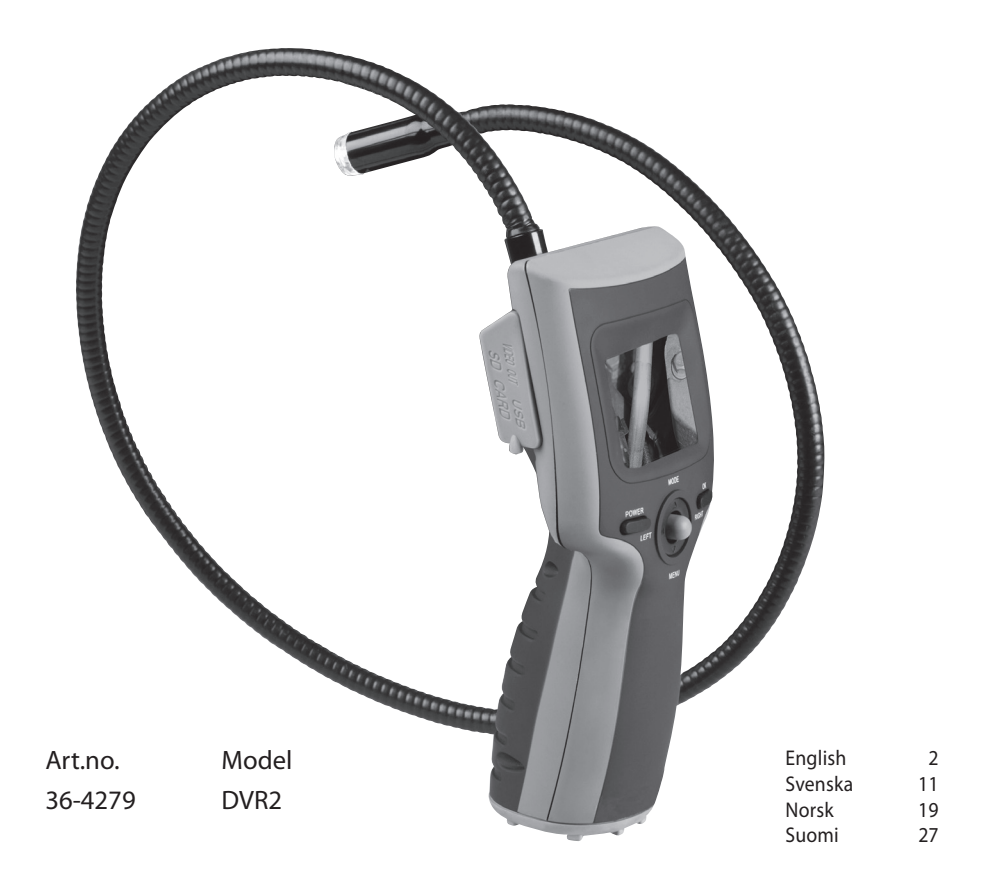

## Inspection camera with display

Art. no. 36-4279 Model DVR2

Read through the entire instructions before use and keep them for future use. We disclaim all responsibility for any errors in texts, pictures and diagrams, or modifications of technical data. For technical problems or other questions please contact our Customer Service (see address information on reverse side).

### 1. Safety

- The product may only be repaired by qualified service personnel.
- The product must not be taken apart or otherwise modified.
- Never put down the camera in a place where there is a risk of it falling into water or other liquids. Do not place any objects that contain liquids onto the device, e.g., a flowerpot or a soft drink bottle.
- Do not put the camera in a humid, dusty environment, where strong vibrations may occur.
- The device may not be used for medical inspection or in any other way than that indicated in the user manual.
- Protect the camera against being jostled or bumped.
- Do not expose the camera to water or other liquids.
- The camera must not be used in places where flammable materials, gases, or liquids are found.
- Protect the lens from abrasive, corroding substances or anything else that may damage the lens.

### 2. Package contains

- Inspection camera
- USB-cable
- Video cable
- Instruction manual
- CD-disc with drivers

### 3. Product description

- Inspection camera with 2.4″ coloured screen.
- Hand-held camera on a 90-cm articulated arm for inspection in tight spaces such as canals, beams, wall joists, etc.
- LED-light on camera head.
- Still pictures or film clips can be stored in the inbuilt memory or on an external SD card.
- USB-jack for connecting to PC, and TV jack for display on external TV/monitor.
- Compatible with Windows 7 (32/64-bit) / Vista (32/64-bit) / XP.
- Comes with USB-cable and video cable.
- Runs on 4 x AA/LR6-batteries (not included).
- Camera head diameter: 16 mm.

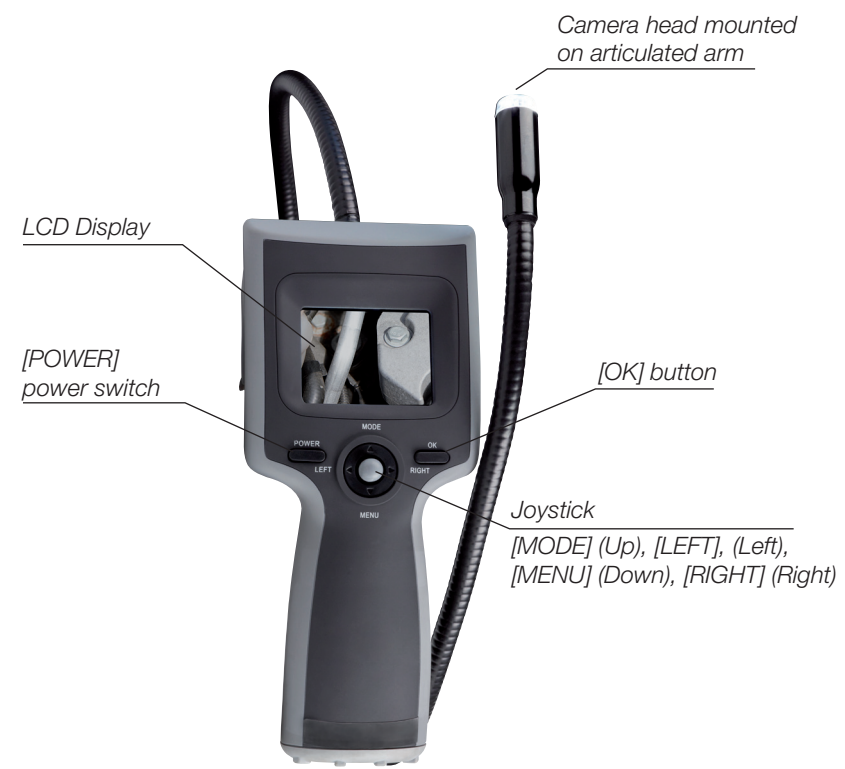

### 4. Buttons and functions

### 5. Display information

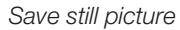

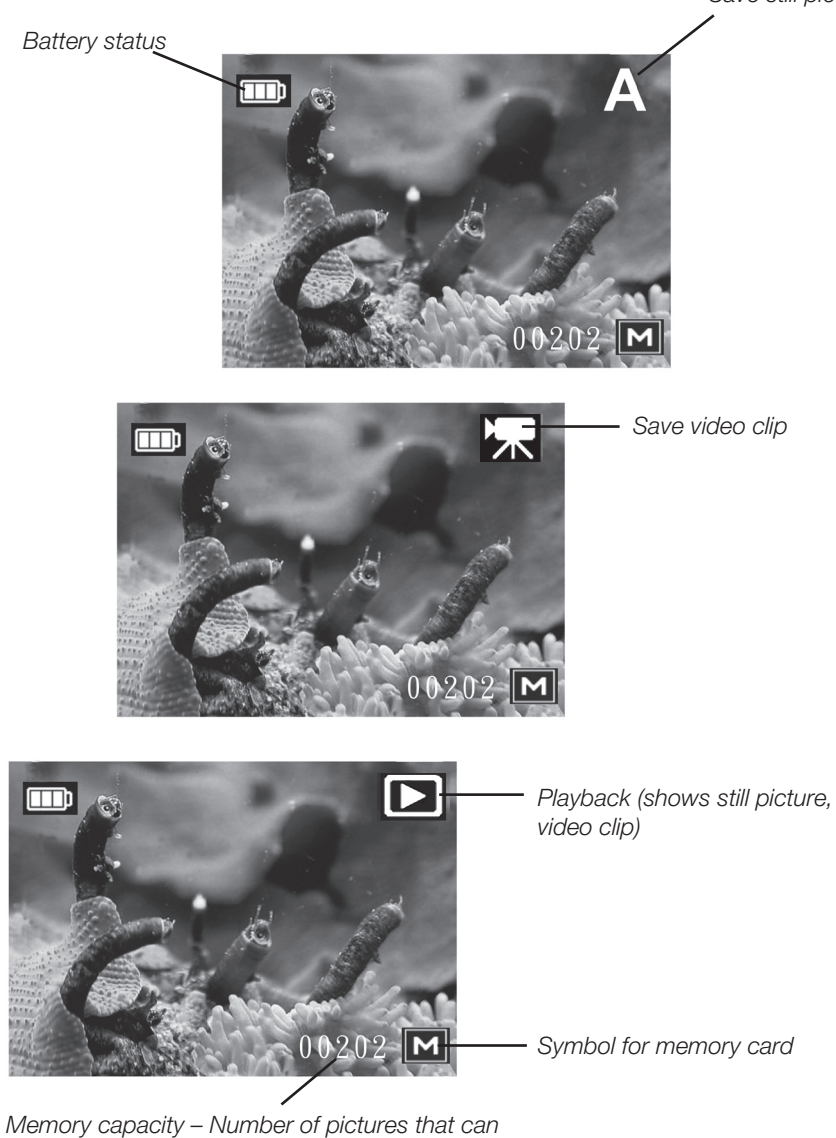

*be stored on memory card / Number of video clips that can be stored on memory card*

### 6. Getting started

- 1. Turn the inspection camera over to remove the battery cover on the underside.
- 2. Loosen the screw and remove the battery cover.
- 3. Take out the battery compartment and insert AA/LR6-batteries (not included) as indicated by the markings in the battery compartment.

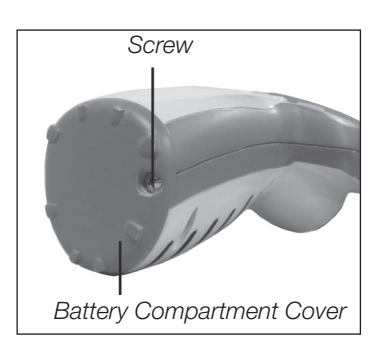

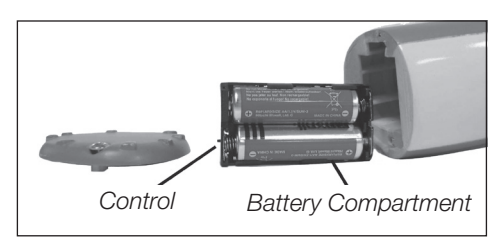

Attention! Use only alkaline 1.5 V batteries. Do not use rechargeable 1.2 V batteries because the voltage is too low and their lifetime is too short.

- 4. Replace the battery compartment, making sure it is correctly positioned with the broader edge facing the display.
- 5. Put the battery cover back on and position it firmly in place.

### Insert SD/MMC memory card

The inspection camera can save still pictures and/or video clips on the SD memory card. The number of pictures that can be stored depends on the size of the memory card.

#### Warning!

Position the memory card correctly and insert it carefully (it fits in only one way). Do not insert or remove memory card when camera is on.

- 1. Switch off inspection camera.
- 2. Open the rubber cover.
- 3. Turn the memory as shown in the Fig. and apply pressure to it carefully until it fits firmly into place.

Remove the memory card in this way: Apply slight pressure to loosen it and then pull it out.

When the memory card is full the display shows "CARD FULL". The memory must then be replaced, deleted or formatted.

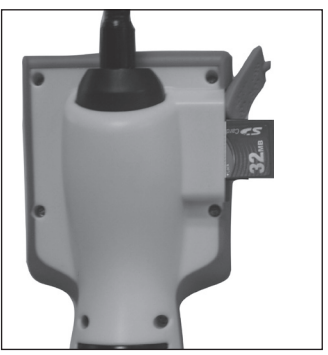

### Set time and date

- 1. Switch on the camera with the power switch.
- 2. Press joystick down [MENU] to open the menu.
- 3. Press joystick down [MENU] several times to get to "Date Input".
- 4. Press [OK] and select "Set".
- 5. Press [OK].
- 6. Press the joystick to the right [RIGHT]. Enter the correct year with [MODE] and [MENU].
- 7. Press the joystick to the right [RIGHT] to continue setting month, date and time.
- 8. Press [OK] to save setting.
- 9. Press the joystick to the left [LEFT] to return to normal display.

### 7. Using the camera

### Saving a still picture

- 1. Turn on the inspection camera with the power switch.
- 2. Press the joystick upward [MODE] repeatedly until the "A" (symbol for still picture) appears in the top right corner.
- 3. The camera image appears on the display.
- 4. Aim the camera head at the object. Check that the image on the display is sharp and clear.
- 5. The luminance of the LEDs on the camera head can be adjusted by pushing the joystick to the left [LEFT] or right [RIGHT].
- 5. Hold the inspection camera still and press [OK] to take a picture.

### Saving a video clip

- 1. Turn on the inspection camera with the power switch.
- 2. Press the joystick upward [MODE] repeatedly until the video symbol appears in the upper right corner.
- 3. The camera image appears in the display.
- 4. Aim the camera head at the object. Check that the image on the display is sharp and clear.
- 5. The luminance of the LEDs on the camera head can be adjusted by pushing the joystick to the left [LEFT] or right [RIGHT].
- 6. Press [OK] to start video recording.
- 7. As the video records, the elapsed time appears in red text at the bottom of the display.
- 8. Press [OK] to stop recording.

Video recording stops automatically when the memory card is full.

### Retrieving saved still pictures or video clips

- 1. Turn on the inspection camera with the power switch.
- 2. Press the joystick upward [MODE] repeatedly until the still picture appears in the upper right corner.

### Playing back a video clip (on the display)

- 1. Press [OK] to start playback of the video clip.
- 2. Press [OK] to stop playback.

### Showing stills (on display)

- 1. Press the joystick to [LEFT] or [RIGHT] to select which image to show on the display.
- 2. The picture appears on the display.
- 3. Skip back or forward through the photos by pushing [LEFT] or [RIGHT].
- 4. Push the joystick upward [MODE] to stop showing.

### Deleting saved pictures or video clips

- 1. Press the joystick upward [MODE] repeatedly until the picture display symbol appears in the upper right corner.
- 2. Press [LEFT] and [RIGHT] to select a picture or video clip to delete.
- 3. Press the joystick (3) downward [MENU] to open menu.
- 4. Select Delete- Execute.
- 5. Press [OK] and select **Single** to delete the picture being shown or select All to delete all images saved in the memory.
- 6. Press [OK] to confirm deletion.

### Still picture and video settings

Press the joystick (3) downward [MENU] to open menu.

### *Format (formatting menu)*

Press [OK] and select **Cancel** or **Execute** (confirms formatting).

### *Language (select menu language)*

Press [OK] and select among: **English, Swedish, Norwegian** and **Finnish.** 

### *Auto Off (switches off automatically)*

Press [OK] and select 1 Min, 3 Min, 5 Min or Off.

#### *Sys Reset (restores factory settings)*

Press [OK] and select **Cancel** or **Execute** (confirms setting).

#### *TV Output (select output format for TV-system)*

Press [OK] and select **NTSC** or **PAL** (PAL is used in Europe).

#### *Date Input*

Press [OK] and select **Off (**date not saved with picture) or **Set** (enter year, month, and time to be saved with the image).

#### *USB\**

The camera can be used in Windows directly with existing drivers when in the "Disk Drive" position.

If "PC Cam" position is used drivers must be installed from the accompanying CD disc before the camera is connected to the computer.

Press [OK] and select **PC Cam** (transfers still/video to PC via USB-cable) or Disk Drive (saves images on SD-memory card).

#### \*NOTE!

This setting must be in place before the inspection camera is connected to PC.

### Settings: Picture display position

Press the joystick (3) downward [MENU] to open menu.

#### *Delete (deletes picture)*

- Press OKI and select **Single** (deletes the image being shown) or All (deletes all images).
- Press [OK] and select **Cancel** (or **Execute** (confirms deletion).

### *Copy to Card (copies images from internal memory to SD-memory card)*

Press [OK] and select **Cancel** or **Execute** (confirms copying).

*Slideshow (sets interval for picture slideshow)*

Press [OK] and select 3 Sec, 5 Sec, or 10 Sec.

### 8. Care and maintenance

Use a soft dry cloth to clean the camera. Never use strong detergents that contain alcohol, ammonia, gasoline, or abrasives as they can damage the casing.

### 9. Disposal

Make sure you comply with local regulations when discarding the device. If you are not sure what to do, contact your local authorities

### 10. Specifications

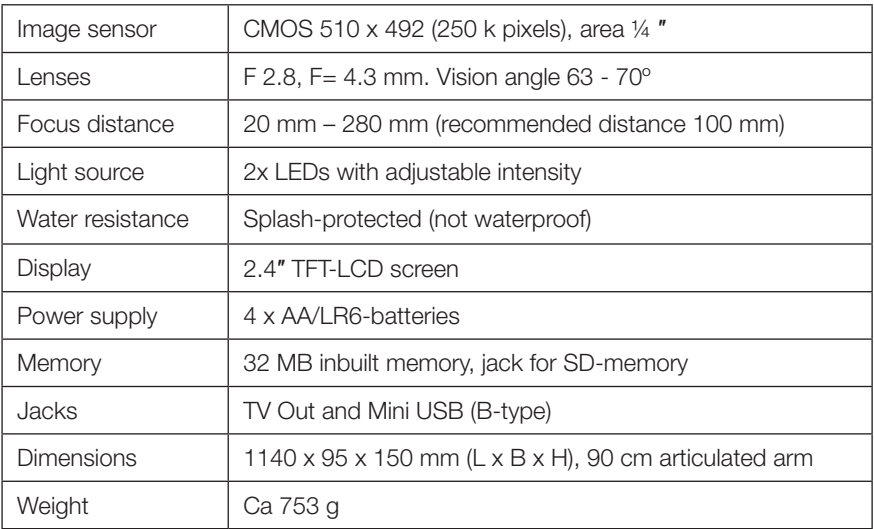

## Inspektionskamera med display

Art. nr 36-4279 Modell DVR2

Läs igenom hela bruksanvisningen före användning och spara den sedan för framtida bruk. Vi reserverar oss för ev. text- och bildfel samt ändringar av tekniska data. Vid tekniska problem eller andra frågor, kontakta vår kundtjänst (se adressuppgifter på baksidan).

### 1. Säkerhet

- Produkten får endast repareras av kvalificerad servicepersonal.
- Produkten får inte demonteras eller ändras.
- Placera inte produkten så att den kan falla ner i vatten eller annan vätska. Ställ inte några föremål som innehåller vätska på produkten, t.ex. blomvas eller läskedryck.
- Placera inte produkten i en fuktig, dammig miljö eller där det förekommer starka vibrationer.
- Produkten får inte användas för medicinsk inspektion eller annan användning än den som anges i bruksanvisningen.
- Skydda produkten från stötar.
- Utsätt inte produkten för vatten eller annan vätska.
- Produkten får inte användas i lokaler där det finns brännbara ämnen, gaser eller vätskor.
- Se till att linsen skyddas från slipande, etsande ämnen eller annat som kan skada linsen.

### 2. Förpackningen innehåller

- Inspektionskamera
- USB-kabel
- Videokabel
- Bruksanvisning
- CD-skiva med drivrutin

### 3. Produktbeskrivning

- Inspektionskamera med 2,4" färgskärm.
- Handhållen kamera på 90 cm böjlig arm för inspektion i trånga utrymmen som kanaler, balkar, murstockar etc.
- LED-belysning på kamerahuvudet.
- Möjlighet att spara stillbilder eller filmsekvenser på det inbyggda minnet eller på externt SD-kort.
- USB-utgång för anslutning till pc samt tv-utgång för visning på extern tv/monitor.
- Passar Windows 7 (32/64-bit) / Vista (32/64-bit) / XP.
- Levereras med USB-kabel och videokabel.
- Drivs med 4 x AA/LR6-batterier (medföljer ej).
- Kamerahuvudets diameter: 16 mm.

### 4. Knappar och funktioner

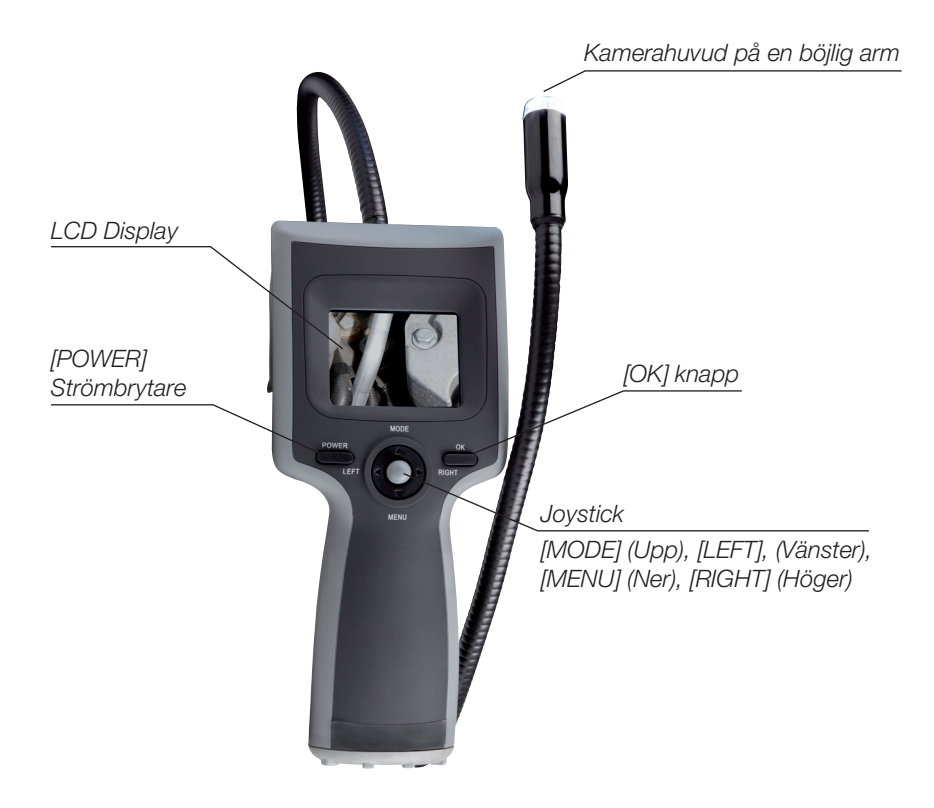

### 5. Displayinformation

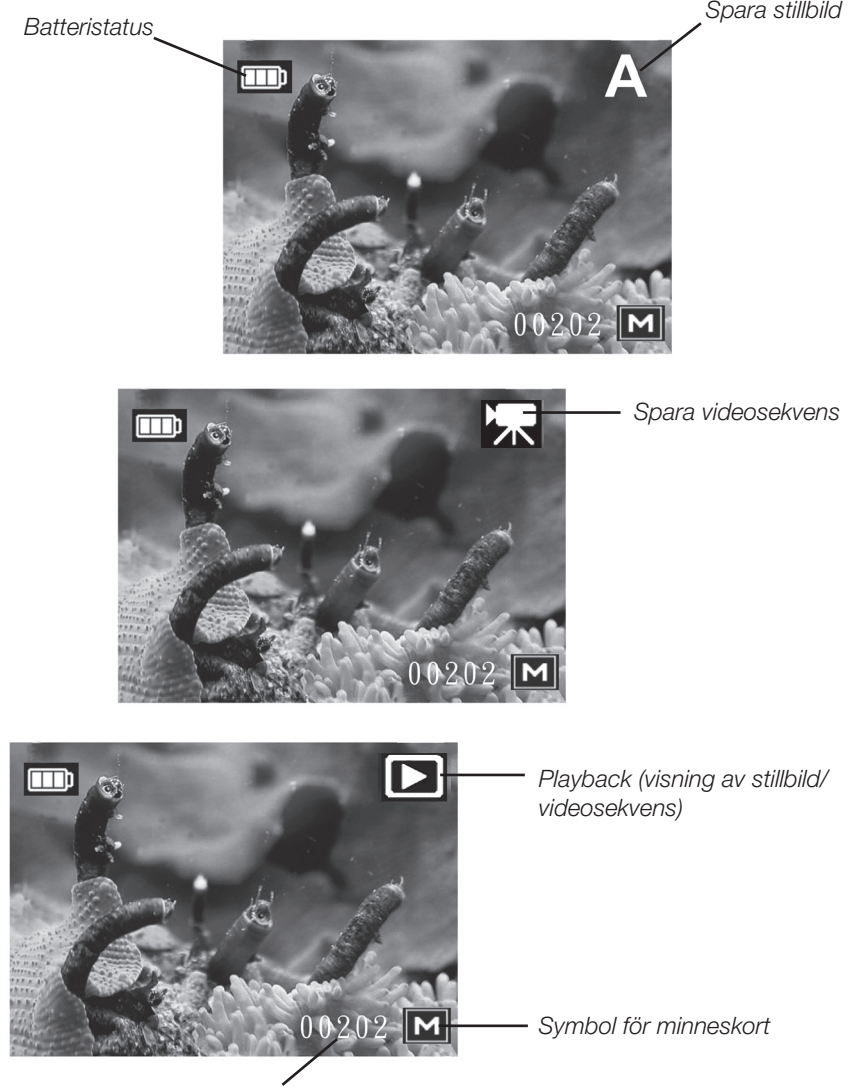

Minneskapacitet - Antal bilder som kan sparas på minneskortet / Antal minuter videoinspelning som kan sparas på minneskortet.

### 6. Att komma igång

### Sätt i batterier

- 1. Vänd inspektionskameran så att du kommer åt batterilocket på undersidan.
- 2. Skruva loss skruven och ta bort batterilocket.
- 3. Ta ut batterihållaren och sätt i 4 st. AA/LR6-batterier (medföljer ej) enligt märkning i batterihållaren.

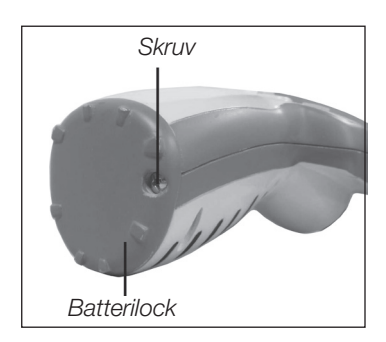

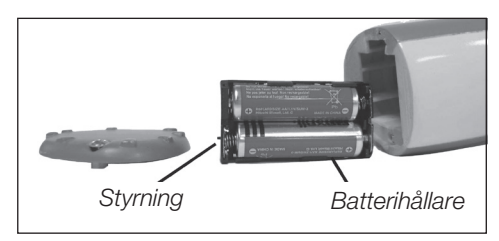

Obs! Använd endast alkaliska 1,5 V batterier. Använd inte laddningsbara 1,2 V eftersom de ger för låg spänning och därmed kort användningstid.

- 4. Sätt i batterihållaren, se till att den vänds rätt med den bredare sidan vänd mot displayen.
- 5. Sätt tillbaka batterilocket och skruva fast det.

### Sätt i SD/MMC-minneskort

Inspektionskameran kan spara stillbilder/videosekvenser på SD-minneskort. Antal bilder som kan sparas beror på minneskortets storlek.

Varning! Vänd minneskortet rätt och sätt i det försiktigt (det passar endast på ett sätt). Sätt inte i eller ta ur minneskortet när inspektionskameran är påslagen.

- 1. Stäng av inspektionskameran.
- 2. Öppna gummilocket.
- 3. Vänd minnet som bilden visar och tryck in det försiktigt till det fastnar

Ta ur minneskortet så här: Tryck in det lite så att det lossar och släpp ut det.

När minneskortet är fullt visas "CARD FULL" på displayen. Då måste minneskortet bytas ut, raderas eller formateras.

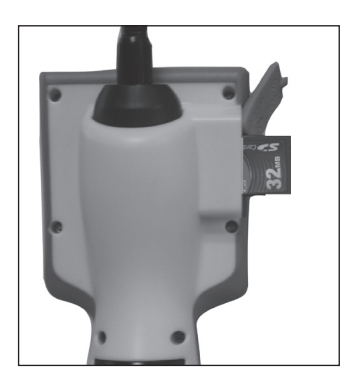

### Ställ in tid och datum

- 1. Slå på inspektionskameran med strömbrytaren.
- 2. Tryck joysticken neråt [MENU] för att öppna menyn.
- 3. Tryck joysticken neråt [MENU] upprepade gånger för att stega till Date Input.
- 4. Tryck [OK] och välj "Set".
- 5. Tryck [OK].
- 6. Tryck joysticken åt höger [RIGHT]. Ställ in rätt år med [MODE] och [MENU].
- 7. Tryck joysticken åt höger [RIGHT] för att fortsätta med inställning av månad, datum och tid.
- 8. Tryck på [OK] för att spara inställning.
- 9. Tryck joysticken åt vänster [LEFT] för att återgå till normal visning.

### 7. Användning

### Spara stillbild

- 1. Slå på inspektionskameran med strömbrytaren.
- 2. Tryck joysticken uppåt [MODE] upprepade gånger tills "A" (symbol för stillbild) visas i övre högra hörnet.
- 3. Kamerabilden visas på displayen.
- 4. Rikta kamerahuvudet mot motivet. Kontrollera att bilden är skarp på displayen.
- 5. Intensiteten för lysdioderna på kamerahuvudet kan justeras med joysticken åt vänster [LEFT] eller höger [RIGHT].
- 5. Håll inspektionskameran stilla och tryck på [OK] för att ta en bild.

### Spara en videosekvens

- 1. Slå på inspektionskameran med strömbrytaren.
- 2. Tryck joysticken uppåt [MODE] upprepade gånger tills symbolen för video visas i övre högra hörnet.
- 3. Kamerabilden visas på displayen.
- 4. Rikta kamerahuvudet mot motivet. Kontrollera att bilden är skarp på displayen.
- 5. Intensiteten för lysdioderna på kamerahuvudet kan justeras med joysticken åt vänster [LEFT] eller höger [RIGHT].
- 6. Tryck på [OK] för att starta videoupptagning.
- 7. När videoupptagning pågår visas inspelad tid med röd text i underkanten på displayen.
- 8. Tryck på [OK] för att stoppa videoupptagningen.

Videoupptagningen avbryts automatiskt när minneskortet är fullt.

### Visa sparade stillbilder eller videosekvenser

- 1. Slå på inspektionskameran med strömbrytaren.
- 2. Tryck joysticken uppåt [MODE] upprepade gånger tills symbolen för stillbild visas i övre högra hörnet.

### Visa videoupptagning (på display)

- 1. Tryck på [OK] för att starta uppspelning av videoupptagningen.
- 2. Tryck på [OK] för att stoppa uppspelningen.

### Visa stillbilder (på display)

- 1. Tryck joysticken mot [LEFT] eller [RIGHT] för att välja vilken bild som visas på displayen.
- 2. Bilden visas på displayen.
- 3. Stega framåt/bakåt bland bilderna med [LEFT] eller [RIGHT].
- 4. Tryck joysticken uppåt [MODE] för att avsluta visningen.

### Radera sparad stillbild eller videosekvens

- 1. Tryck joysticken uppåt [MODE] upprepade gånger tills symbolen för bildvisning visas i övre högra hörnet.
- 2. Tryck på [LEFT] och [RIGHT] för att välja bild eller videosekvens som ska raderas.
- 3. Tryck joysticken neråt [MENU] för att öppna menyn.
- 4. Välj Delete- Execute.
- 5. Tryck på [OK] och välj Single för att radera bilden som visas eller välj All för att radera alla bilder som sparats i minnet.
- 6. Tryck på [OK] för att bekräfta radering.

### Inställningar stillbildsläge och videoläge

Tryck joysticken neråt [MENU] för att öppna menyn.

### *Format (formatera minne)*

Tryck på [OK] och välj **Cancel** (avbryt) eller **Execute** (bekräfta formatering).

### *Language (välj menyspråk)*

Tryck på [OK] och välj mellan: English, Swedish, Norwegian och Finnish.

### *Auto Off (automatisk avstängning)*

Tryck på [OK] och välj 1 Min. 3 Min. 5 Min eller Off (avstängd).

#### *Sys Reset (återställning till fabriksinställningar)*

Tryck på [OK] och välj Cancel (avbryt) eller Execute (bekräfta återställning).

#### *TV Output (välj utgångsformat för TV-system)*

Tryck på [OK] och välj NTSC eller PAL. (PAL används i Europa).

#### *Date Input*

Tryck på [OK] och välj Off (bilderna sparas ej med datum) eller Set (ställ in år, månad, datum och tid som sparas i bilden).

#### *USB\**

Kameran kan användas direkt i Windows med befintliga drivrutiner i läge "Disk Drive". Om läge "PC Cam" används måste drivrutiner installeras från den bifogade CD-skivan innan kameran ansluts till datorn.

Tryck på [OK] och välj PC Cam (överför bilder/video till PC via USB-kabel) eller Disk Drive (spara bilder på SD-minneskort).

#### \*Obs! Denna inställning måste göras innan inspektionskameran ansluts till PC.

### Inställningar bildvisningsläge

Tryck joysticken neråt [MENU] för att öppna meny.

#### *Delete (radera bilder)*

- Tryck på [OK] och välj Single (radera den bild som visas) eller All (radera alla bilder).
- Tryck på [OK] och välj **Cancel** (avbryt) eller **Execute** (bekräfta radering).

#### *Copy to Card (kopiera bilder från interna minnet till SD-minneskort)*

Tryck på [OK] och välj Cancel (avbryt) eller Execute (bekräfta kopiering).

*Slideshow (ställ in tid för visning som bildspel)* Tryck på [OK] och välj 3 Sec, 5 Sec, eller 10 Sec.

### 8. Skötsel och underhåll

Använd en mjuk, torr trasa för att rengöra enheten. Använd inte rengöringsmedel som innehåller alkohol, ammoniak, bensin eller slipmedel, eftersom det kan skada höljet.

### 9. Avfallshantering

När du ska göra dig av med produkten ska detta ske enligt lokala föreskrifter. Är du osäker på hur du ska gå tillväga, kontakta din kommun.

### 10. Specifikationer

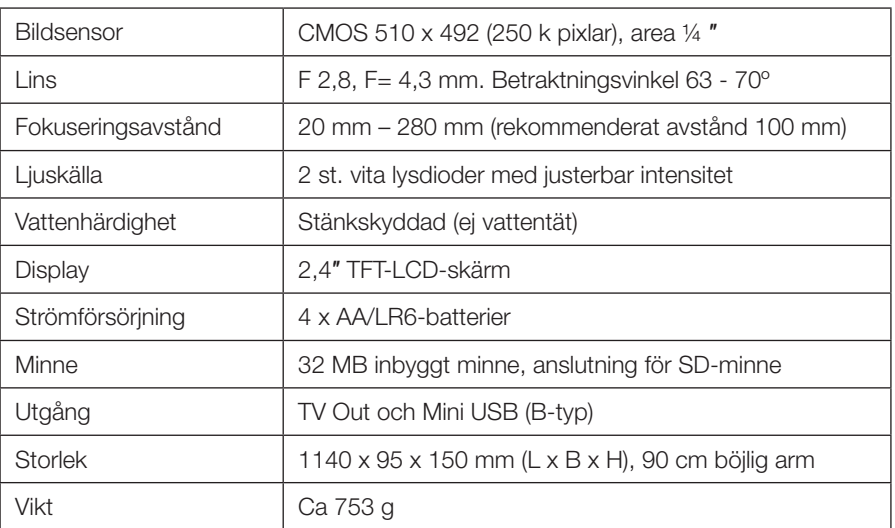

## Inspeksjonskamera med display

Art.nr. 36-4279 Modell DVR2

Les bruksanvisningen nøye før produktet tas i bruk, og ta vare på den for framtidig bruk. Vi reserverer oss mot ev. tekst- og bildefeil, samt forandringer av tekniske data. Ved tekniske problemer eller spørsmål, ta kontakt med vårt kundesenter. (Se opplysninger om kundesenteret i denne bruksanvisningen).

### 1. Sikkerhet

- Produktet må kun repareres av kyndig servicepersonell.
- Produktet må ikke demonteres eller endres på.
- Plasser ikke produktet slik at det kan komme i kontakt med vann eller annen væske. Plasser aldri produktet nær gjenstander, som kan forårsake at vann eller annen væske skylles over produktet. Dette gjelder blomstervaser, leskedrikk etc.
- Plasser ikke enheten i et fuktig, støvete miljø, eller der det forekommer sterke vibrasjoner.
- Produktet er ikke beregnet for medisinsk bruk eller til andre formål enn de som er beskrevet i denne bruksanvisningen.
- Beskytt produktet fra støt.
- Produktet må ikke utsettes for vann eller andre væsker.
- Produktet må ikke benyttes i lokaler med brennbare stoffer, gasser eller væsker.
- Påse at linsen er beskyttet mot slipende og etsende stoffer samt mot annet som kan skade den.

### 2. Forpakningen inneholder

- Inspeksjonskamera
- Usb-kabel
- Videokabel
- Bruksanvisning
- CD-plate med driver

### 3. Produktbeskrivelse

- Inspeksjonskamera med 2,4" fargeskjerm.
- Håndholdt kamera på en 90 cm bøyelig arm, for inspeksjon av trange rom, som f.eks. i kanaler, ved bærebjelker etc.
- LED-belysning på kamerahodet.
- Mulighet for å lagre stillbilder eller filmsekvenser i det innebygde minnet eller på et eksternt SD-kort.
- USB-utgang for tilkobling til pc, samt tv-utgang for vising på ekstern tv/monitor.
- Kompatibel med Windows 7 (32/64-bit) / Vista (32/64-bit) / XP.
- Leveres med USB-kabel og videokabel.
- Drives med 4 stk. LR6/AA-batterier (følger ikke med).
- Kamerahodets diameter: 16 mm.

### 4. Knapper og funksjoner

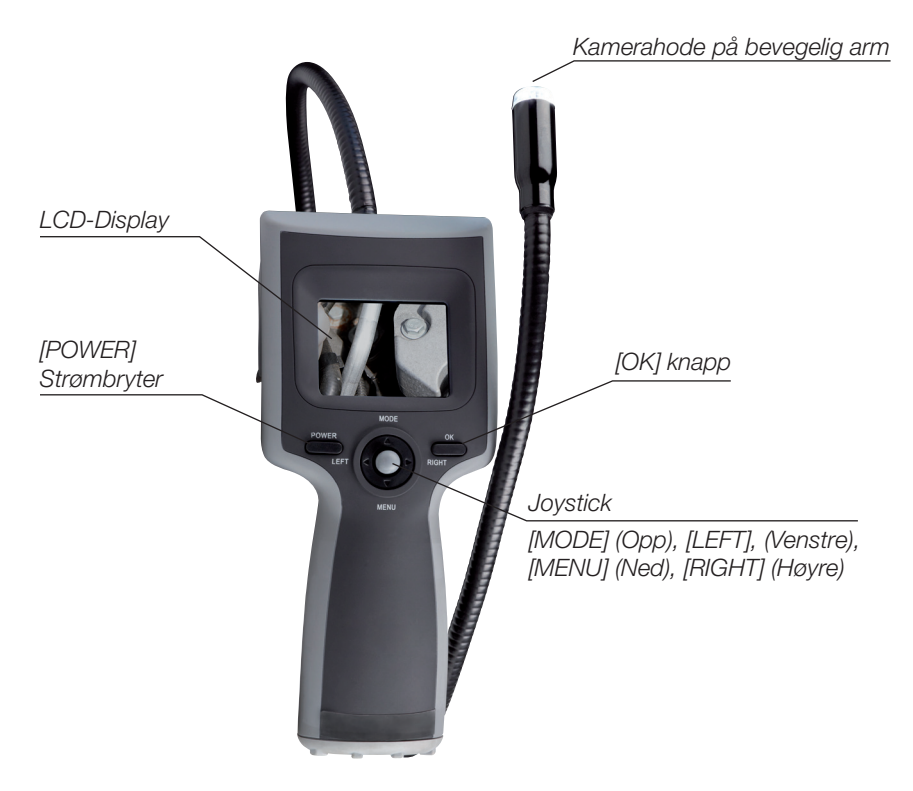

### 5. Displayinformasjon

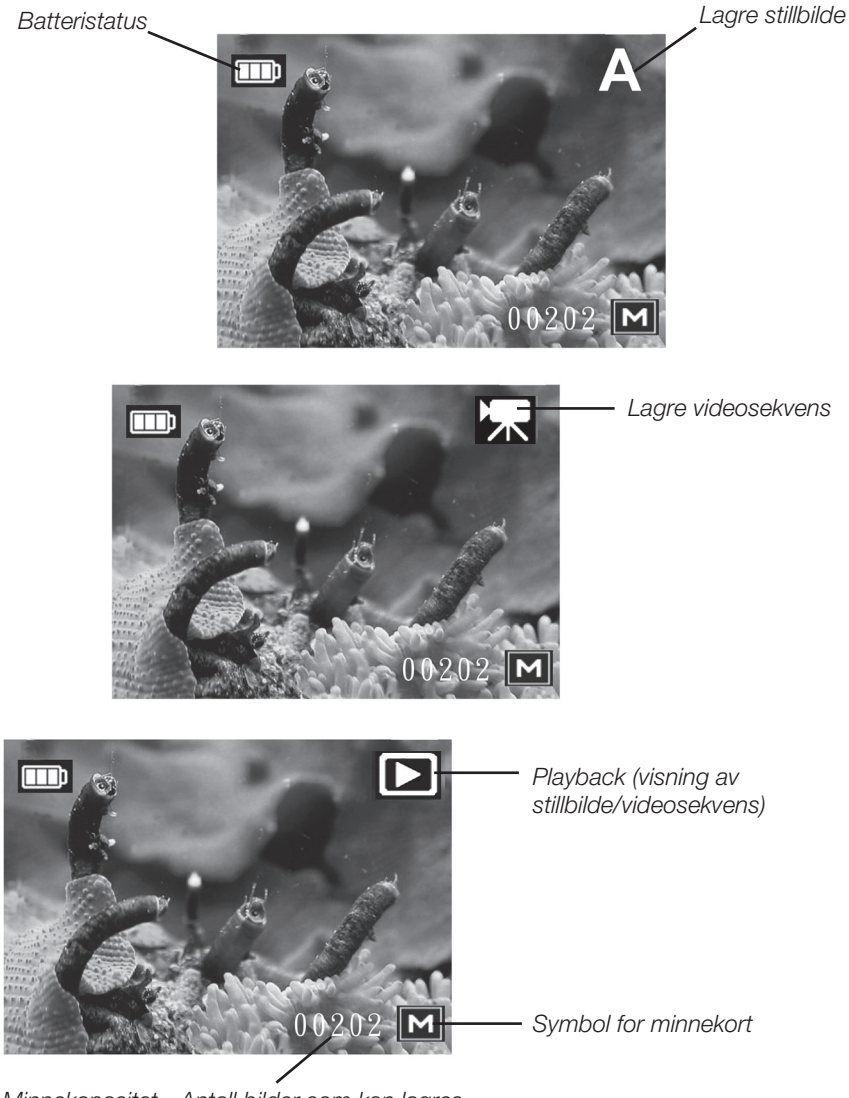

*Minnekapasitet - Antall bilder som kan lagres på minnekortet / Antal minutter videoinspiling som kan lagres på minnekortet.*

### 6. Kom i gang

### Sett i batterier

- 1. Vend kameraet slik at du kommer til på undersiden.
- 2. Løsne på skruen og fjern batterilokket.
- 3. Ta ut batteriholderen og sett i 4 stk. LR6/AAbatterier (medfølger ikke). Følg merkingen i bunnen av batteri holderen.

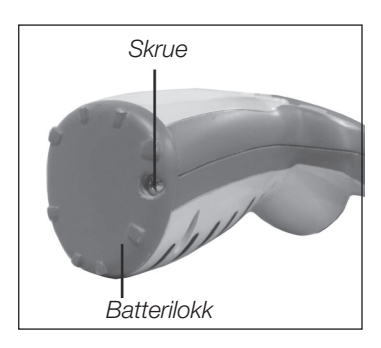

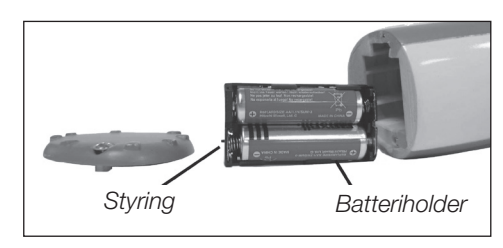

Obs! Bruk kun alkaliske batteirer på 1,5 V. Ikke bruk ladbare 1,2 V batterier. De gir for lav spenning og dermed også kortere brukstid.

- 4. Sett på plass batteriholderen igjen. Påse at den settes i riktig med den brede siden vendt mot displayet.
- 5. Sett tilbake batterilokket og fest skruen.

### Sett i SD/MMC minnekort

Inspeksjonskameraet kan lagre stillbilder eller videosekvenser på SD-minnekort. Antall bilder som kan lagres er avhengig av størrelsen på minnekortet.

Advarsel! Vend minnekortet riktig vei og sett det forsiktig på plass. Det er kun én måte å sette det inn på. Slå av kameraet før minnekort settes inn/tas ut.

- 1. Skru av inspeksjonskameraet.
- 2. Åpne gummilokket.
- 3. Vend minnet som vist på fig. og trykk det forsiktig inn til det festes.

#### Minnekortet tas ut på følgende måte:

Trykk det inn litt, slik at det løsner og slipp det.

Når minnekortet er fullt vises "CARD FULL" på displayet. Da må kortet skiftes ut, formateres eller innholdet må slettes.

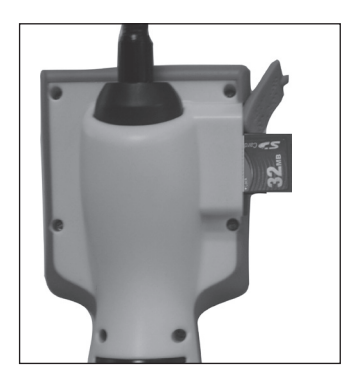

### Still inn tid og dato

- 1. Slå på kameraet med strømbryteren.
- 2. Trykk joysticken ned [MENU] for å åpne menyen.
- 3. Trykk joysticken ned [MENU] gjentatte ganger for å gå til Date Input.
- 4. Trykk [OK] og velg Set.
- 5. Trykk på [OK].
- 6. Trykk joysticken til høyre [RIGHT]. Still inn riktig år med [MODE] og [MENU].
- 7. Trykk joysticken til høyre [RIGHT] for å fortsette med innstilling av måned, dato og tid.
- 8. Trykk [OK] for å lagre innstillingene.
- 9. Trykk joysticken til venstre [LEFT] for å gå tilbake til normal visning.

### 7. Bruk

### Lagre stillbilde

- 1. Skru på kameraet med strømbryteren.
- 2. Trykk joysticken oppover [MODE] gjentatte ganger til "A" (symbol for stillbilde) vises i øvre høyre hjørne.
- 3. Displayet viser kamerabildet.
- 4. Vend kamerahodet mot motivet. Kontroller at bildet er skarpt i displayet.
- 5. Intensiteten for lysdiodene på kamerahodet kan justeres med joysticken til venstre [LEFT] eller til høyre [RIGHT].
- 5. Hold inspeksjonskameraet stille og trykk [OK] for å ta et bilde.

### Lagre videosekvens

- 1. Skru på kameraet med strømbryteren.
- 2. Trykk joysticken oppover [MODE] gjentatte ganger til symbolet for video vises i øvre høyre hjørne.
- 3. Displayet viser kamerabildet.
- 4. Vend kamerahodet mot motivet. Kontroller at bildet er skarpt i displayet.
- 5. Intensiteten for lysdiodene på kamerahodet kan justeres med joysticken til venstre [LEFT] eller til høyre [RIGHT].
- 6. Trykk på [OK] for å starte videoopptakingen.
- 7. Når opptakene pågår vises innspilt tid med rød tekst i underkanten i displayet.
- 8. Trykk på [OK] for å stoppe innspillingen.

Videoopptakingen avbrytes automatisk når minnekortet er fullt.

### Vis lagrede stillbilder eller videosekvenser

- 1. Skru på kameraet med strømbryteren.
- 2. Trykk joysticken oppover [MODE] gjentatte ganger til symbolet for video vises i øvre høyre hjørne.

### Vis videoopptak i displayet

- 3. Trykk på [OK] for å starte avspillingen.
- 4. Trykk på [OK] for å stoppe avspillingen.

### Vis stillbilder i displayet

- 5. Trykk joysticken mot [LEFT] eller [RIGHT] for å velge hvilket bilde som vises i displayet.
- 6. Displayet viser bildet.
- 7. Gå fram/tilbake i bildene med [LEFT] eller [RIGHT].
- 8. Trykk joysticken opp for å avslutte visningen.

### Slette lagrede stillbilder eller videosekvenser

- 1. Trykk joysticken oppover [MODE] gjentatte ganger til symbolet for stillbilde vises i øvre høyre hjørne.
- 2. Trykk på [LEFT] eller [RIGHT] for å velge bilde eller videosekvens som skal slettes.
- 3. Trykk joysticken ned [MENU] for å åpne menyen.
- 4. Velg Delete- Execute.
- 5. Trykk på [OK] og velg Single for å slette bildet som vises eller velg All for å slette alle bilder som er lagret i minnet.
- 6. Trykk på [OK] for å bekrefte.

### Innstillinger i stillbilde- og i videomodus

Trykk joysticken ned [MENU] for å åpne menyen.

#### *Format (formatere minne)*

Trykk på [OK] og velg **Cancel** (avbryt) eller **Execute** (bekrefte formatering).

#### *Language (velg menyspråk)*

Trykk på [OK] og velg mellom: English, Swedish, Norwegian og Finnish.

#### *Auto Off (automatisk avstengning)*

Trykk på [OK] og velg 1 Min, 3 Min, 5 Min eller Off (avstengt).

#### *Sys Reset (stille tilbake til fabrikkinnstillingene)*

Trykk på [OK] og velg Cancel (avbryt) eller Execute (bekrefte tilbakestilling).

#### *TV Output (velg utgangsformat for TV-system)*

Trykk på [OK] og velg NTSC eller PAL (PAL benyttes i nesten hele Europa).

#### *Date Input*

Trykk på [OK] og velg Off (bildene lagres ikke med dato) eller Set (still inn år, måned, dato og tid som lagres i bildet).

#### *USB\**

Kameraet kan brukes direkte i Windows med de driverne som er der og i modus "Disk Drive".

Dersom modus "PC Cam" benyttes må drivere installeres fra den medfølgende cd-platen før kameraet kobles til datamaskinen.

Trykk på [OK] og velg PC Cam (overfør bilder/video til PC via USB-kabel) eller Disk Drive (lagre bilder på SD-minnekort).

\*Obs! Denne innstillingen må utføres før inspeksjonskameraet kobles til pc-en.

### Innstillinger i bildevisningsmodus

Trykk joysticken ned [MENU] for å åpne menyen.

#### *Delete (slette bilder)*

- Trykk på [OK] og velg **Single** (slette dette bilde) eller **AII** (slette alle bildene).
- Trykk på [OK] og velg **Cancel** (avbryt) eller **Execute** (bekrefte slettingen).

#### *Copy to Card (kopiere bilder fra det interne minnet til SD-minnekort)*

Trykk på [OK] og velg Cancel (avbryt) eller Execute (bekrefte kopieringen).

*Slideshow (still inn tid for bildframvisning)*

Trykk på [OK] og velg 3 Sec, 5 Sec, eller 10 Sec.

### 8. Stell og vedlikehold

Bruk en myk, tørr klut for å rengjøre anlegget. Bruk ikke rengjøringsmidler som inneholder alkohol, ammoniakk, benzen eller slipende midler, da dette kan skade dekselet.

### 9. Avfallshåndtering

Når produktet skal kasseres, må det skje i henhold til lokale forskrifter. Er du usikker på hvordan du går fram, ta kontakt med lokale myndigheter.

### 10. Spesifikasjoner

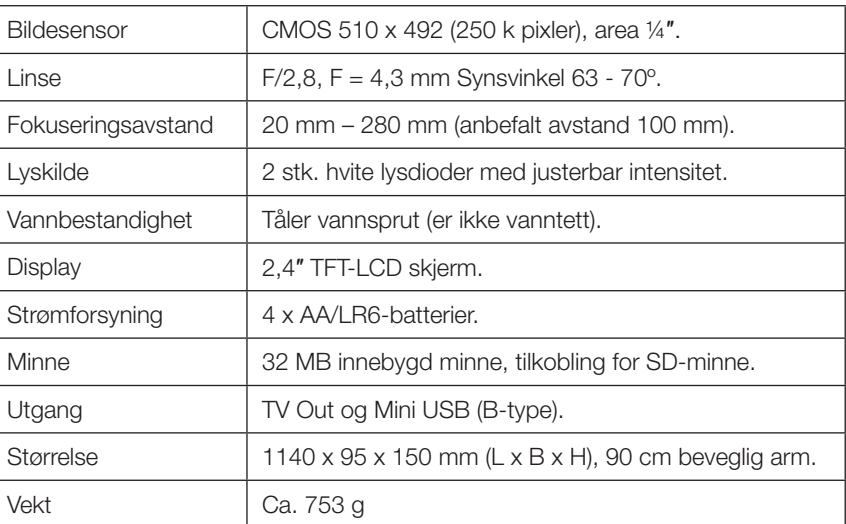

## Endoskooppi, jossa näyttö

Tuotenumero 36-4279 Malli DVR2

Lue käyttöohje ennen tuotteen käyttöönottoa ja säilytä se tulevaa tarvetta varten. Pidätämme oikeuden teknisten tietojen muutoksiin. Emme vastaa mahdollisista tekstitai kuvavirheistä. Jos laitteeseen tulee teknisiä ongelmia, ota yhteys myymälään tai asiakaspalveluun (yhteystiedot käyttöohjeen lopussa).

### 1. Turvallisuus

- Laitteen saa korjata vain alan ammattilainen.
- Älä pura tai muuta laitetta.
- Älä sijoita laitetta sellaiseen paikkaan, josta se voi tippua veteen tai muuhun nesteeseen. Älä aseta laitteen päälle nesteitä sisältäviä esineitä, kuten maljakoita tai limsapulloja.
- Älä käytä tuotetta kosteissa tai pölyisissä tiloissa tai paikoissa, joissa siihen kohdistuu voimakasta värähtelyä.
- Älä käytä tuotetta lääketieteelliseen tutkimukseen tai muuhun kuin käyttöohjeessa mainittuun käyttöön.
- Suojaa laite iskuilta.
- Suojaa laite vedeltä ja muilta nesteiltä.
- Laitetta ei saa käyttää tiloissa, joissa on palavia aineita, kaasuja tai nesteitä.
- Suojaa linssi hiovilta ja syövyttäviltä aineilta sekä muilta linssiä mahdollisesti vahingoittavilta aineilta.

### 2. Pakkauksen sisältö

- Endoskooppi
- Usb-kaapeli
- Videokaapeli
- Käyttöohje
- Cd-levy, jolla on ajurit

### 3. Tuotekuvaus

- Endoskooppi, jossa on 2,4″:n värinäyttö.
- Käsikäyttöinen kamera, jossa on 90 cm pitkä, taipuisa varsi ahtaiden tilojen, kuten kanavien ja palkkien, tähystykseen.
- Kameran päässä led-valo.
- Mahdollisuus tallentaa still-kuvia tai liikkuvaa kuvaa kiinteälle muistille tai ulkoiselle SD-kortille.
- Usb-liitäntä tietokoneeseen liittämistä varten sekä tv-liitäntä erillisellä tv:llä/ monitorilla katselua varten.
- Sopivat käyttöjärjestelmät: Windows 7 (32/64-bittinen) / Vista (32/64-bittinen) / XP.
- Pakkauksessa usb-kaapeli ja videokaapeli.
- Paristot (4 kpl AA/LR6) myydään erikseen.
- Kameran pään halkaisija: 16 mm.

## *Nestekidenäyttö [OK] Ohjaussauva [MODE] (ylös), [LEFT], (vasemmalle), [MENU] (alas), [RIGHT] (oikealle) [POWER] Virtakytkin Kameran pää ja taipuva varsi* 4. Painikkeet ja toiminnot

### 5. Näytön tiedot

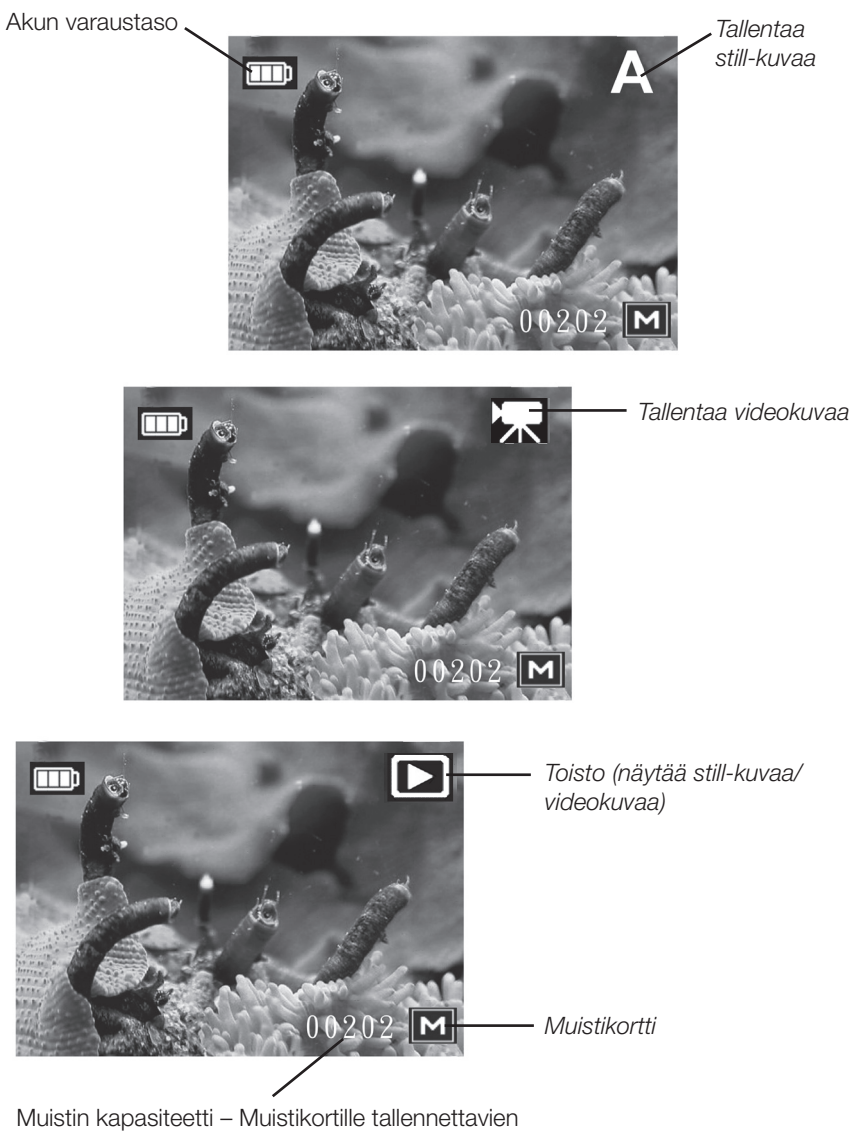

kuvien määrä / muistikortille tallennettavan video-

kuvan tallennusaika minuutteina

### 6. Käytön aloittaminen

### Paristojen asentaminen

- 1. Käännä endoskooppi siten, että pääset käsiksi alapuolen paristolokeroon.
- 2. Irrota ruuvi ja poista paristolokeron kansi.
- 3. Irrota paristonpidike ja aseta pidikkeeseen 4 AA/LR6-paristoa (myydään erikseen) merkintöjen mukaisesti.

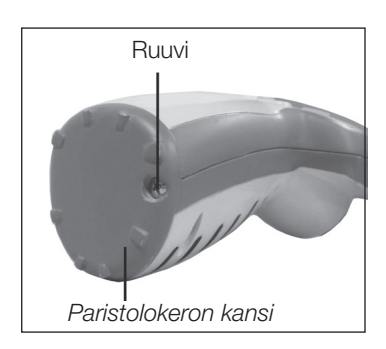

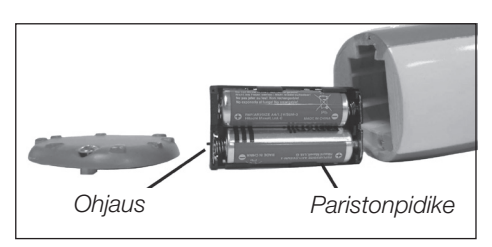

Huom.! Käytä vain 1,5 V:n alkaliparistoja. Älä käytä ladattavia 1,2 V:n akkuja, sillä niiden jännite on liian matala ja käyttöaika siten lyhyt.

4. Aseta paristonpidike takaisin. Varmista, että leveämpi osa tulee näyttöön päin.

5. Laita kansi takaisin paikalleen ja ruuvaa ruuvi takaisin kiinni.

### SD/MMC-muistikortin asettaminen

Voit tallentaa tähystyskamerallasi ottamiasi still-kuvia/ottamaasi videokuvaa SD-muistikortille. Tallennettavien kuvien määrä on riippuvainen muistikortin muistin määrästä.

Varoitus! Käännä muistikortti oikein päin ja aseta se varovasti kameraan (sen voi laittaa vain yhdellä tapaa). Älä aseta tai poista muistikorttia, kun kamera on päällä.

- 1. Kytke endoskooppi pois päältä.
- 2. Avaa kuminen kansi.
- 3. Käännä kortti kuvan osoittamalla tavalla ja työnnä se varovasti sisään, kunnes se napsahtaa paikalleen.

Poista muistikortti seuraavalla tavalla: Paina korttia hieman sisään, kunnes se lähtee irti ja vedä se ulos.

Kun muistikortti on täysi, ilmestyy näytölle teksti "CARD FULL". Tällöin muistikortti tulee vaihtaa, tyhjentää tai formatoida.

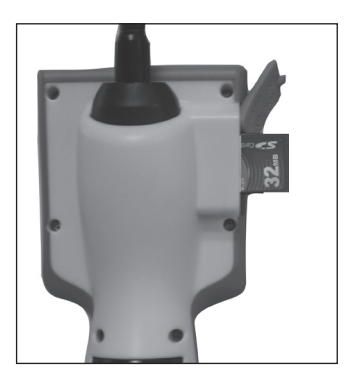

### Kellonajan ja päivämäärän asettaminen

- 1. Käynnistä endoskooppi virtakytkimestä.
- 2. Avaa valikko painamalla ohjaussauvaa alaspäin [MENU].
- 3. Paina ohjaussauvaa alaspäin [MENU] useita kertoja, kunnes olet kohdassa "Date Input".
- 4. Napsauta [OK] ja valitse Set.
- 5. Napsauta [OK].
- 6. Paina ohjaussauvaa oikealle [RIGHT]. Aseta oikea vuosi painikkeilla [MODE] ja [MENU].
- 7. Jatka kuukauden, päivän ja ajan asetuksiin painalla ohjaussauvaa oikealle [RIGHT].
- 8. Tallenna asetukset painamalla [OK].
- 9. Palaa normaalitilaan painamalla ohjaussauvaa vasemmalle [LEFT].

### 7. Käyttö

### Still-kuvan tallentaminen

- 1. Käynnistä endoskooppi virtakytkimestä.
- 2. Paina ohjaussauvaa ylöspäin [MODE] useita kertoja, kunnes "A" (still-kuvake) näkyy oikeassa yläkulmassa.
- 3. Näytöllä näkyy kamerakuvaa.
- 4. Suuntaa kameran pää kohteeseen. Tarkista, että kuva näkyy selkeänä näytöllä.
- 5. Kameran pään valon voimakkuutta voi säätää ohjaussauvalla vasemmalle [LEFT] tai oikealle [RIGHT].
- 5. Pidä endoskooppi paikallaan ja ota kuva painamalla [OK].

### Liikkuvan kuvan tallentaminen

- 1. Käynnistä endoskooppi virtakytkimestä.
- 2. Paina ohjaussauvaa ylöspäin [MODE] useita kertoja, kunnes videon kuvake näkyy oikeassa yläkulmassa.
- 3. Näytöllä näkyy kamerakuvaa.
- 4. Suuntaa kameran pää kohteeseen. Tarkista, että kuva näkyy selkeänä näytöllä.
- 5. Kameran pään valon voimakkuutta voi säätää ohjaussauvalla vasemmalle [LEFT] tai oikealle [RIGHT].
- 6. Aloita videokuvaus painamalla [OK]-painiketta.
- 7. Videokuvauksen ollessa käynnissä näytön alareunassa näkyy tallennettu aika punaisella.
- 8. Keskeytä videokuvaus painamalla [OK]-painiketta.

Videokuvaus loppuu automaattisesti, kun muistikortti on täysi.

### Tallennettujen kuvien tai videokuvan katselu

- 1. Käynnistä endoskooppi virtakytkimestä.
- 2. Paina ohjaussauvaa ylöspäin [MODE] useita kertoja, kunnes still-kuvake näkyy oikeassa yläkulmassa.

### Videokuvan katselu (näytöltä)

- 1. Aloita videokuvan katselu painamalla [OK]-painiketta.
- 2. Lopeta katselu painamalla [OK].

### Still-kuvien katselu (näytöltä)

- 1. Valitse näytöllä näkyvä kuva painamalla ohjaussauvaa kohtaan [LEFT] tai [RIGHT].
- 2. Kuva näkyy näytöllä.
- 3. Selaa kuvia eteenpäin/taaksepäin [LEFT]- tai [RIGHT]-painikkeilla.
- 4. Lopeta kuvien katselu painamalla ohjaussauvaa ylöspäin [MODE].

### Tallennetun still-kuvan tai videokuvan poistaminen

- 1. Paina ohjaussauvaa ylöspäin [MODE] useita kertoja, kunnes kuvan katselun kuvake näkyy oikeassa yläkulmassa.
- 2. Valitse poistettava kuva tai videokuva painamalla [LEFT] tai [RIGHT].
- 3. Avaa valikko painamalla ohjaussauvaa alaspäin [MENU].
- 4. Valitse Delete- Execute.
- 5. Paina [OK] ja valitse Single, jos haluat poistaa näytöllä näkyvän kuvan tai All, jos haluat poistaa kaikki muistissa olevat kuvat.
- 6. Vahvista kuvien poistaminen painamalla [OK].

### Still-kuvan ja videokuvan asetukset

Avaa valikko painamalla ohjaussauvaa alaspäin [MENU].

### *Format (formatoi muisti)*

Paina [OK] ja valitse **Cancel** (keskeytä) tai Execute (vahvista formatointi).

#### *Language (valitse kieli)*

Paina [OK] ja valitse seuraavista: English, Swedish, Norwegian ja Finnish.

### *Auto off (automaattinen poiskytkentä)*

Paina [OK] ja valitse 1 Min, 3 Min, 5 Min tai Off (pois päältä).

#### *Sys Reset (tehdasasetusten palauttaminen)*

Paina [OK] ja valitse **Cancel** (keskeytä) tai Execute (vahvista palauttaminen).

#### *TV Output (valitse tv-järjestelmän formaatti)*

Paina [OK] ja valitse joko **NTSC** tai PAL (PAL on käytössä Euroopassa).

#### *Date Input*

Paina [OK] ja valitse joko Off (kuviin ei tallennu päivämäärä) tai Set (aseta ja tallenna kuviin vuosi, kuukausi, päivä ja aika).

#### *USB\**

Kameraa voi käyttää suoraan Windowsissa olemassa olevilla ajureilla tilassa "Disk Drive".

Jos käytät "PC Cam":ia, täytyy ajurit asentaa pakkauksessa olevalta CD-levyltä ennen kameran kytkemistä tietokoneeseen.

Paina [OK] ja valitse PC Cam (kuvien/videon siirtäminen tietokoneelle usb-kaapelin avulla) tai Disk Drive (kuvien tallentaminen SD-muistikortille).

\*Huom! Tämä asennus tulee tehdä ennen endoskoopin liittämistä tietokoneelle.

### Kuvankatselutilan asetukset

Avaa valikko painamalla ohjaussauvaa (3) alaspäin [MENU].

#### *Delete (poista kuvia)*

- Napsauta [OK] ja valitse Single (poista näytöllä näkyvä kuva) tai All (poista kaikki kuvat).
- Paina [OK] ja valitse Cancel (keskeytä) tai Execute (vahvista poistaminen).

#### *Copy to Card (kopioi kuvia kiinteältä muistilta SD-muistikortille).*

Napsauta [OK] ja valitse Cancel (keskeytä) tai Execute (vahvista kopiointi).

#### *Slideshow (aseta kuvaesityksen aika)*

Napsauta [OK] ja valitse 3 Sec, 5 Sec tai 10 Sec.

### 8. Huolto ja ylläpito

Käytä puhdistamiseen pehmeää ja kuivaa liinaa. Älä käytä puhdistusaineita, jotka sisältävät alkoholia, ammoniakkia, bensiiniä tai hiovia aineita. Ne voivat vahingoittaa kuorta.

### 9. Kierrätys

Kierrätä tuote asianmukaisesti, kun poistat sen käytöstä. Tarkempia kierrätysohjeita saat kuntasi jäteneuvonnasta.

### 10. Tekniset tiedot

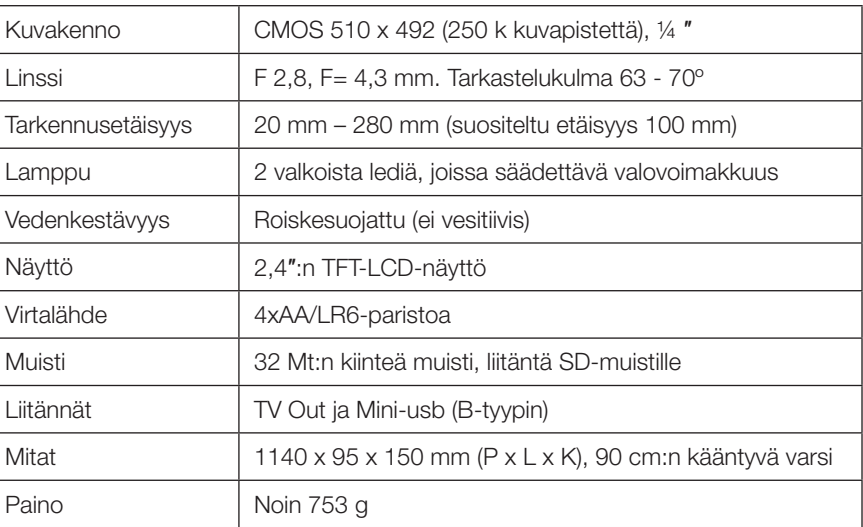

# **EXIBEL:**

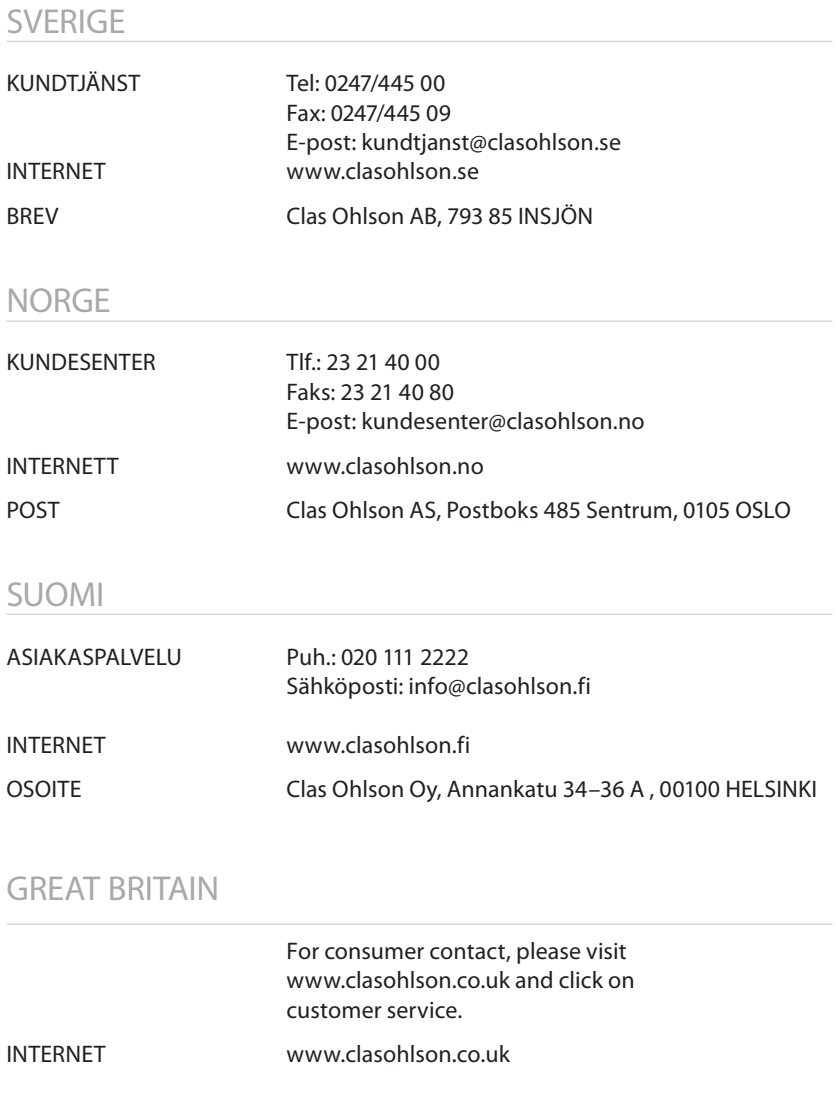